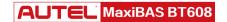

Please be advised this tool ships with minimal, non-vehicle specific software.

To download software to use on the vehicles you service, the tool must be registered first.

Please follow the following steps:

## **Contents**

| 1. Register Tool                         | 1 |
|------------------------------------------|---|
| 1.1 Registration Via Tool                | 2 |
| 1.2 Registration Via a Windows-based PC  | 3 |
| 2. Download Software                     | 4 |
| 3. Download BAS Firmware                 | 5 |
| 4. Pair VCI to Tablet                    | 5 |
| 4.1 Pair Tablet with VCI Via Bluetooth   | 5 |
| 4.2 Check for VCI Firmware               | 6 |
| 5. Print via Windows PC to Wi-Fi Printer | 7 |

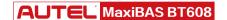

### 1. REGISTER TOOL

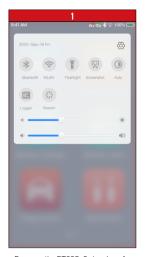

- Power on the BT608. Swipe down from the top of the screen and a drop-down menu will display.
- Long press the WLAN icon to enter the WLAN setting menu.

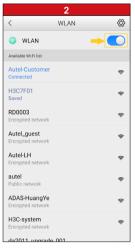

- Swipe the WLAN toggle to turn on the Wi-Fi.
- Select your network and enter password to sign in.

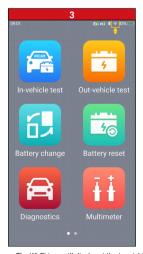

 The Wi-Fi icon will display at the top right corner of the screen when connection is established.

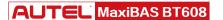

### 1. REGISTER TOOL

#### 1.1 REGISTRATION VIA TABLET

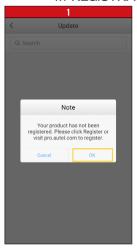

- After the device is connected to Wi-Fi, access **Update**
- A dialog box will display asking you to register your tool.
- Tap **OK**.

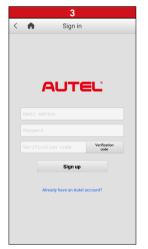

- Enter your email address, password and tap Verification code
- Check your email for the verification code, enter the verification code, and tap Sign up

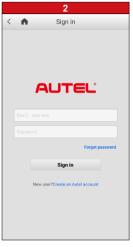

- A sign-in screen will display
- Create an Autel ID using an accessible email address

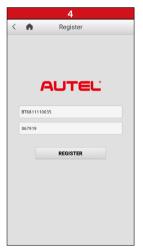

- The serial number and password fields will be automatically completed.
- Tap REGISTER

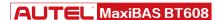

### 1. REGISTER TOOL

#### 1.2 REGISTRATION VIA A WINDOWS-BASED PC

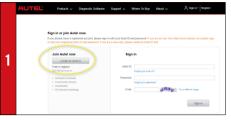

- Using a computer, launch an Internet browser and go to http://pro.autel.com
- Click Create Autel ID on the left side of the screen
- . If you already have an Autel ID, sign in and skip to Step 6

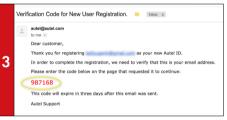

- An email titled "Verification Code for New User Registration" will be sent to you.
- . Open email and copy the 6-digit verification code
- · Return to http://pro.autel.com to continue registration

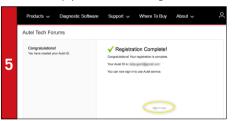

- . Click Create Autel ID at the bottom of the screen
- Registration Complete screen will display.
- Click **Sign in Now** and log in

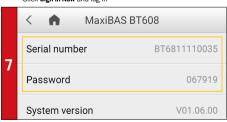

 To locate the tool's serial number and password: from the Main Menu select the Setting icon and tap About

- One account is all you need

  A hand to your are me set we everythey you do set hald before now service, the conventy methods, numbers only settlement

  A service (\*) includes before expected to you shall be for the control.

  Thus privately a product to you service to you service.

  Thus privately a product to you service to you service.

  Thus privately a product to you service to you service.

  Professed Language

  Professed Language

  Professed Language

  Total on Anal (\*)

  Adult (\*)

  Adult (\*)

  Adult (\*)

  Adult (\*)

  Adult (\*)

  Adult (\*)

  Adult (\*)

  Adult (\*)

  Adult (\*)

  Adult (\*)

  Adult (\*)

  Adult (\*)

  Adult (\*)

  Adult (\*)

  Adult (\*)

  Adult (\*)

  Adult (\*)

  Adult (\*)

  Adult (\*)

  Adult (\*)

  Adult (\*)

  Adult (\*)

  Adult (\*)

  Adult (\*)

  Adult (\*)

  Adult (\*)

  Adult (\*)

  Adult (\*)

  Adult (\*)

  Adult (\*)

  Adult (\*)

  Adult (\*)

  Adult (\*)

  Adult (\*)

  Adult (\*)

  Adult (\*)

  Adult (\*)

  Adult (\*)

  Adult (\*)

  Adult (\*)

  Adult (\*)

  Adult (\*)

  Adult (\*)

  Adult (\*)

  Adult (\*)

  Adult (\*)

  Adult (\*)

  Adult (\*)

  Adult (\*)

  Adult (\*)

  Adult (\*)

  Adult (\*)

  Adult (\*)

  Adult (\*)

  Adult (\*)

  Adult (\*)

  Adult (\*)

  Adult (\*)

  Adult (\*)

  Adult (\*)

  Adult (\*)

  Adult (\*)

  Adult (\*)

  Adult (\*)

  Adult (\*)

  Adult (\*)

  Adult (\*)

  Adult (\*)

  Adult (\*)

  Adult (\*)

  Adult (\*)

  Adult (\*)

  Adult (\*)

  Adult (\*)

  Adult (\*)

  Adult (\*)

  Adult (\*)

  Adult (\*)

  Adult (\*)

  Adult (\*)

  Adult (\*)

  Adult (\*)

  Adult (\*)

  Adult (\*)

  Adult (\*)

  Adult (\*)

  Adult (\*)

  Adult (\*)

  Adult (\*)

  Adult (\*)

  Adult (\*)

  Adult (\*)

  Adult (\*)

  Adult (\*)

  Adult (\*)

  Adult (\*)

  Adult (\*)

  Adult (\*)

  Adult (\*)

  Adult (\*)

  Adult (\*)

  Adult (\*)

  Adult (\*)

  Adult (\*)

  Adult (\*)

  Adult (\*)

  Adult (\*)

  Adult (\*)

  Adult (\*)

  Adult (\*)

  Adult (\*)

  Adult (\*)

  Adult (\*)

  Adult (\*)

  Adult (\*)

  Adult (\*)

  Adult (\*)

  Adult (\*)

  Adult (\*)

  Adult (\*)

  Adult (\*)

  Adult (\*)

  Adult (\*)

  Adult (\*)

  Adult (\*)

  Adult (\*)

  Adult (\*)

  Adult (\*)

  Adult (\*)

  Adult (\*)

  Adult (\*)

  Adult (\*)

  Adult (\*)

  Adult (\*)

  Adult (\*)

  Adult (\*)

  Adult (\*)

  Adult (\*)

  Adult (\*)

  Adult (\*)

  Adult (\*)

  Adult (\*)

  Adult (\*)
  - · Set preferred language
  - Enter your email address as Autel ID
  - Click Get Verification Code

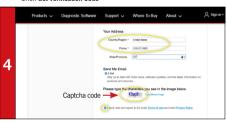

- Enter verification code and all other required information marked with a red asterisk
- . Enter Captcha code as shown
- Read the Autel Terms of Use and Privacy Policy and select the check box

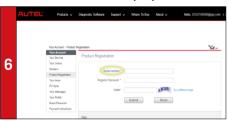

- · Select Product Registration from the menu list
- Product Registration screen will display.

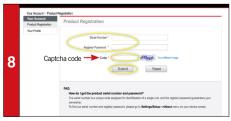

- Input your tool's Product Serial Number and Password
- Type Captcha code as shown
- Click Submit to complete tablet registration

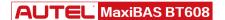

### 2. DOWNLOAD SOFTWARE

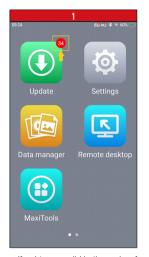

- If updates are available, the number of available updates will display above the green Update button
   Select the **Update** button to view a list
- Select the **Update** button to view a list of available updates.

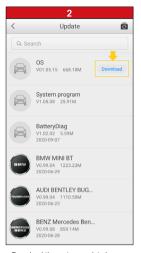

• Download the system update by selecting the **Download** button on the right.

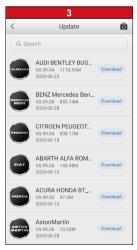

 Download update for each vehicle manufacturer you service

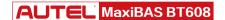

## 3. DOWNLOAD BAS FIRMWARE

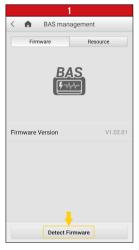

- Select Settings from the main screen and tap BAS management
- On the Firmware tab page, select Detect Firmware.

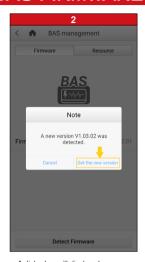

- A dialog box will display when new firmware version is available.
- Select Get the new version to download the new BAS firmware.

## 4. PAIR VCI TO TABLET

#### 4.1 PAIR TABLET WITH VCI VIA BLUETOOTH

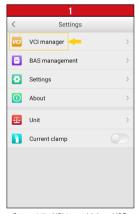

- Connect the VCI to a vehicle or USB power source
- Select Settings from the main screen and tap VCI manager.

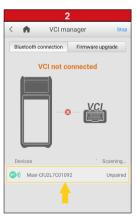

- Your tool will automatically start scanning for available VCI devices. Found devices are listed on the bottom of the screen.
- Press your VCI device serial number to pair the tablet with VCI.

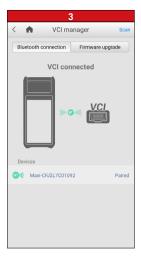

- A green bluetooth icon will display when the tool and VCI are paired.

## 4. PAIR VCI TO TABLET

#### 4.2 CHECK FOR VCI FIRMWARE

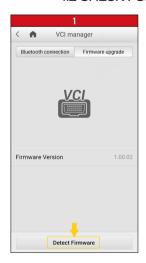

- Connect the VCI to a vehicle and turn ignition on.
- Select Settings from the main screen and tap VCI manager
- On the Firmware upgrade tab page, select Detect Firmware

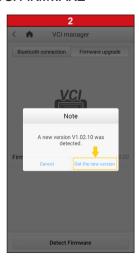

- A dialog box will display when new firmware version is available.
- Select Get the new version to download the new VCI firmware.

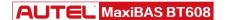

### 5. PRINT VIA WINDOWS PC TO WI-FI PRINTER

Works with any printer with a Wi-Fi connection. No need for special software or driver on the tablet.

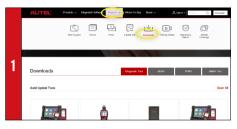

- Downloads
- . Make sure your Window PC and tablet are on the same Wi-Fi network Locate the MaxiSYS PC Suite software and click on the Download . On your computer, go to Autel.com, select Support > Downloads > Autel Here button **Update Tools** 
  - · Open the zip file

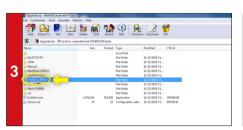

Select MaxiSYS Print, then click the setup exe file to install the program

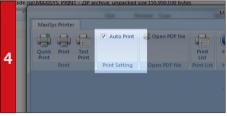

- . Within the program dialogue box, check Auto Print to automatically use the default printer
- Select Quick Print to use the default printer or select Print to choose a printer